### **Manage Hires Section**

The last step required before an applicant can be hired or transferred is **Prepare for Hire**. This is when you establish the applicant as Ready / Ready to Hire by confirming the Start Date, the type of hire (or transfer) that's taking place, and verifying if the applicant already exists as an employee.

- 1. Identify the applicant you would like Prepare for Hire by:
	- Option 1: Navigate to **Recruiting Search (or Browse) Applicants**. Select the applicant of interest.

OR

- Option 2: Navigate to **Recruiting**  $\rightarrow$  **Search (or Browse) Job Opening**. Select the job opening of interest.
- 2. On either the "**Manage Applicant**" page (Option 1) or "**Manage Job Opening - Offer Tab**" (Option 2) page, find the line with the correct job opening or applicant listed. The disposition should read "**Offer Accepted**" or "**Accepted**".

In the last column click on the "**Other Actions**" drop down menu. Then click on "**Recruiting Actions**", then "**Prepare for Hire**".

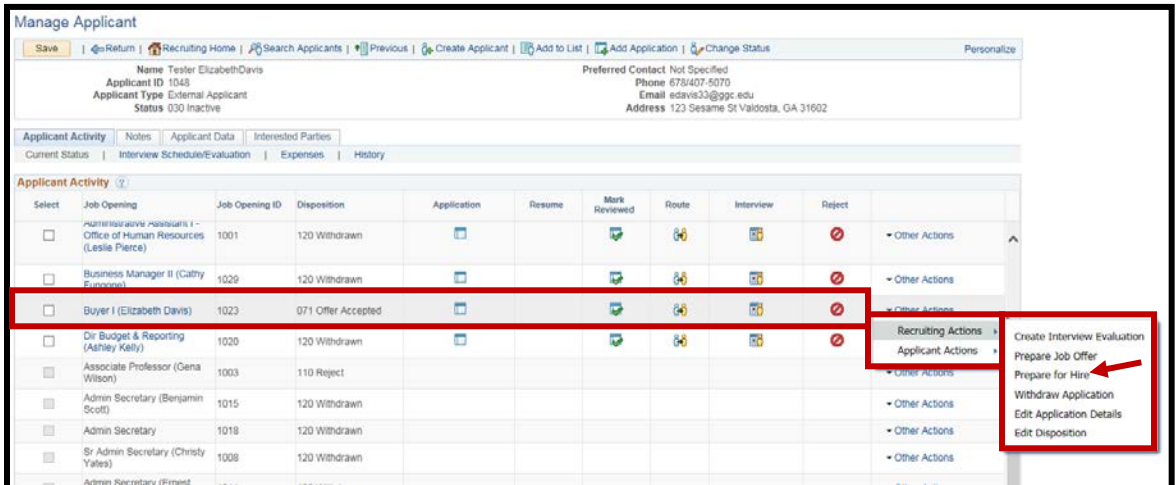

# **Manage Hires Section**

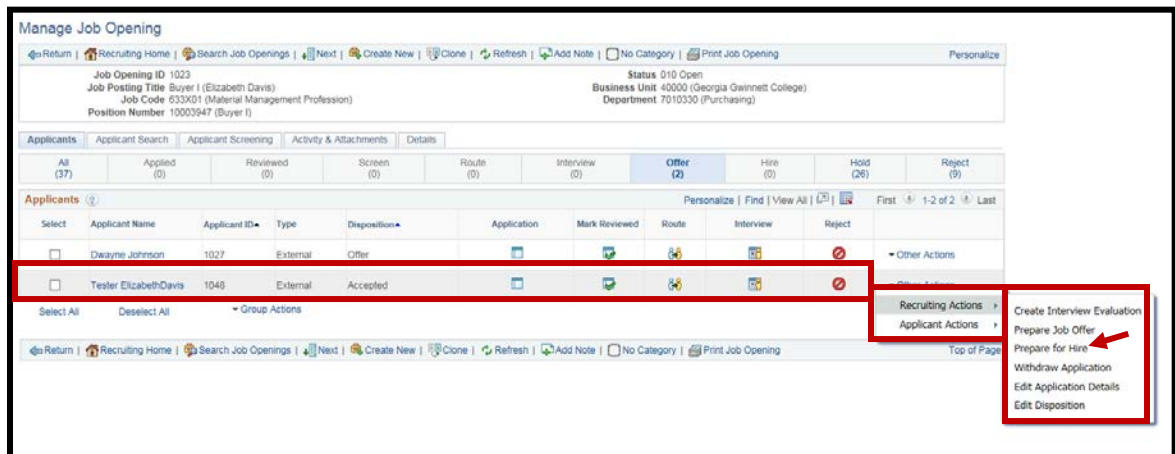

3. This will take you to the "**Prepare for Hire**" page.

Verify the information listed in the APPLICANT section and the JOB OPENING section is correct.

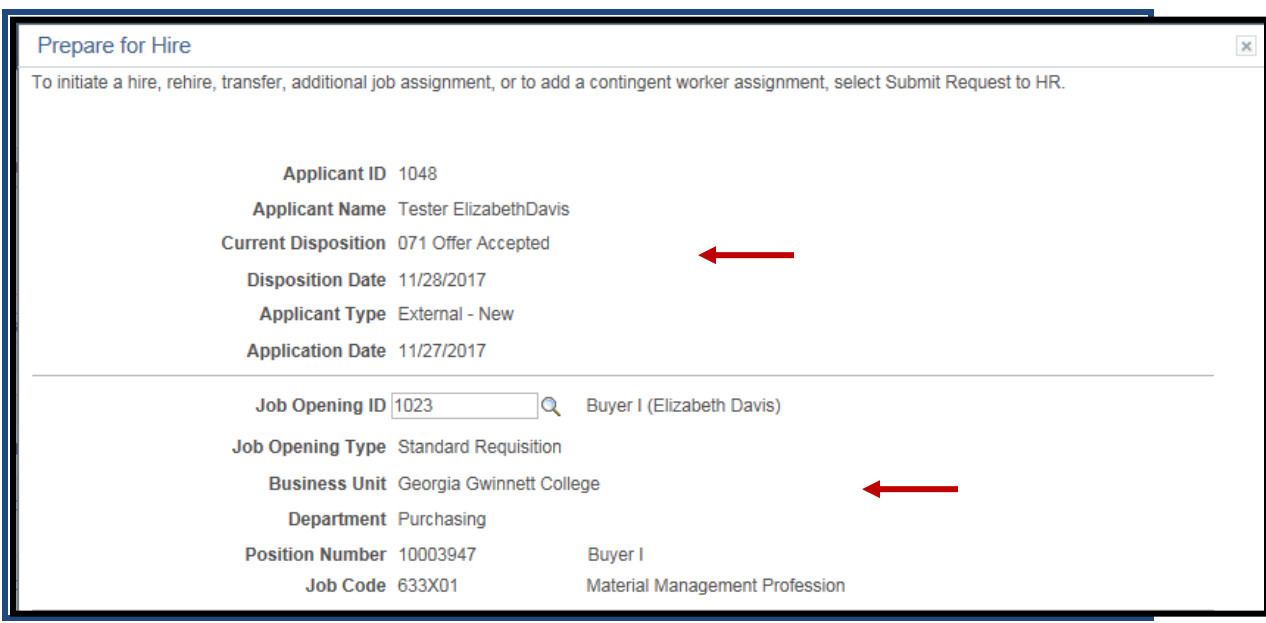

4. Select the "**Type of Hire**" this will be from the drop down menu. Options may include Hire, Rehire, Transfer, or Add Contingent Worker, depending on the type/status of the applicant.

## **Manage Hires Section**

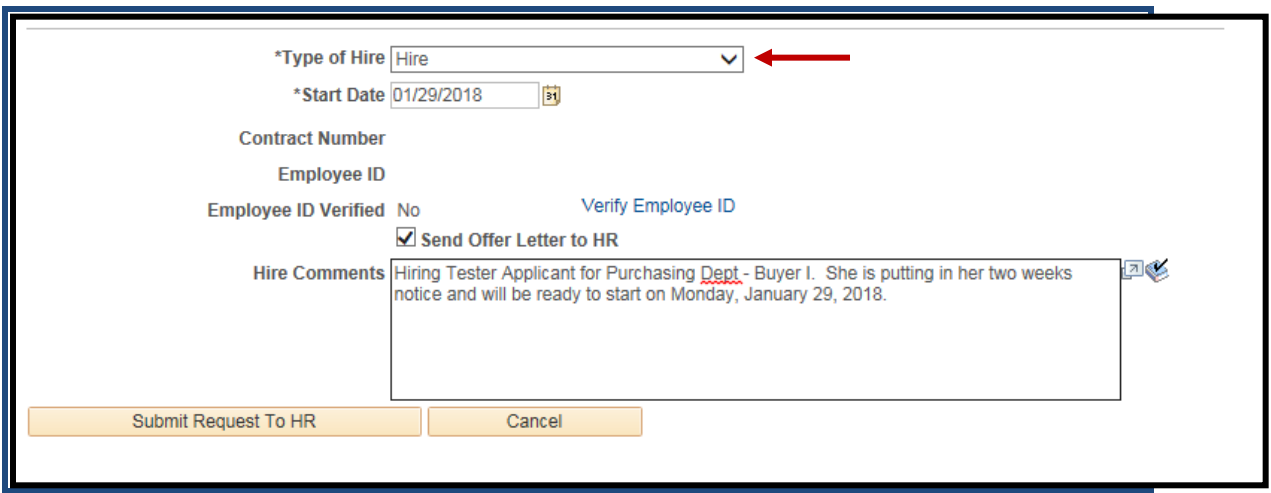

NOTE: If this is a rehire, make sure that you select "Rehire" for "Type of Hire", do not use "Hire". If this is a rehire, but you do not see "Rehire" in the drop down list, click Cancel and follow steps A through C below, otherwise continue to step 5.

#### **Fix / check for rehires:**

- a. Navigate to the applicant's application. Scroll down to the Personal Information Section and **make sure that yes is selected for the Former Employee question**.
- b. Scroll down and click Save and Submit.
- c. Click on the Applicant Activity link and under Take Action select Prepare for Hire. You should now see Rehire as an option to select under Type of Hire.
- 5. Choose the applicant's "**Start Date**" using the calendar icon.
- 6. Enter any **"Comments"** you would like the HR person that will enter this new hire, rehire or transfer to receive. This may include salary, any special workgroup or other special instructions.

**Manage Hires Section**

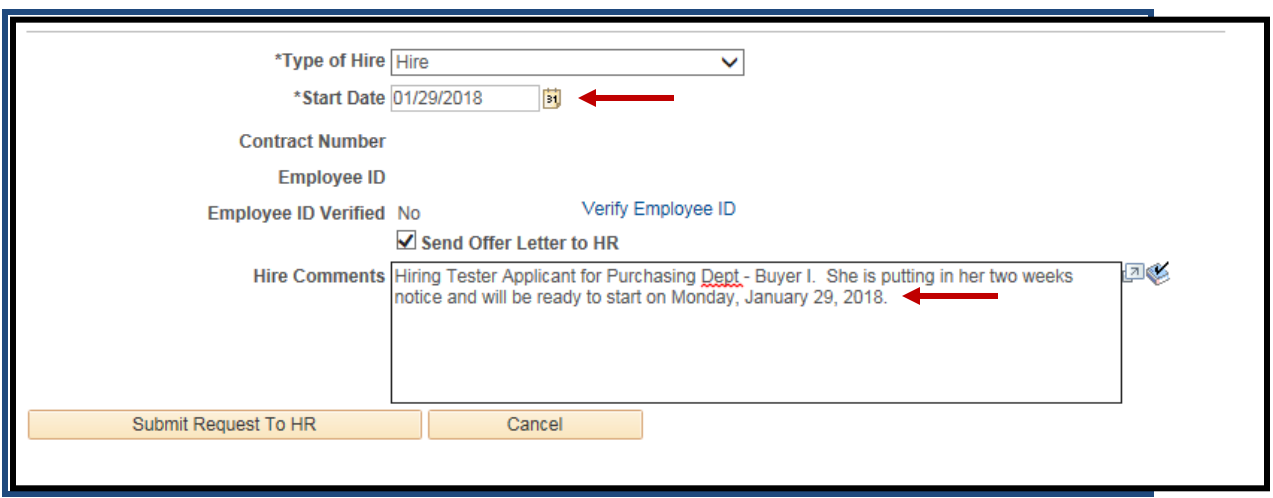

7. Click the "**Verify Employee ID**" link.

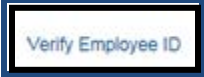

You will get a "**No Matches Found**" message if the applicant doesn't already exist as an employee in the system.

If this is a **former employee or current employee** you will get a list of ID's and names that matches the applicant. Click the "**Carry ID**" button next to the name and ID that belongs to this applicant (if the same name and ID are listed multiple times just click Carry ID on one of the matches). Then click **Return**.

## **Manage Hires Section**

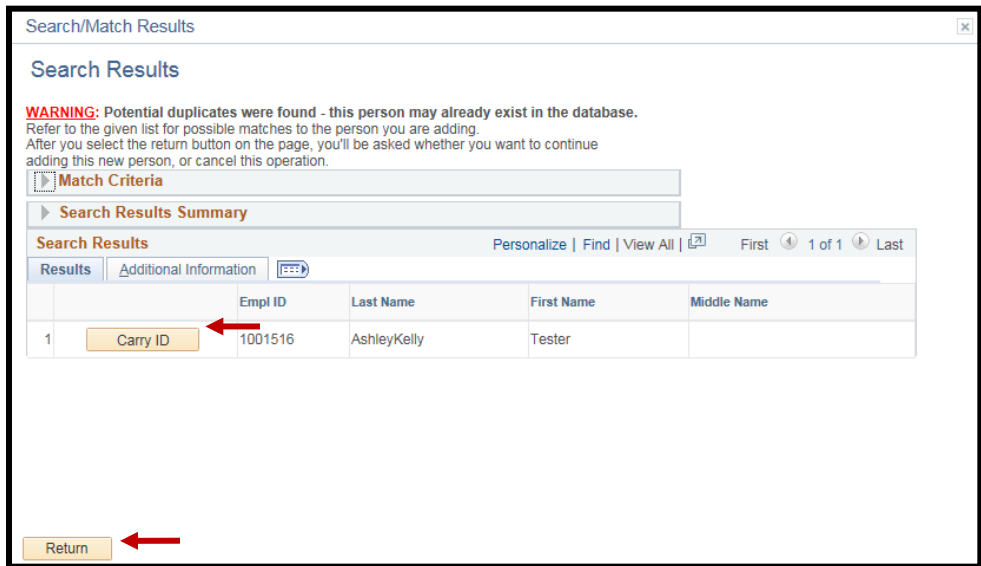

If you selected Carry ID, you will see the applicant's former Employee ID number in the Employee ID field.

Once the ID has been verified you will see the line "Employee ID Verified" which confirms that you have completed this step.

Employee ID Verified Yes

8. After reviewing the data on the "Prepare for Hire" page and verifying the employee ID, click "**Submit Request to HR**".

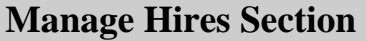

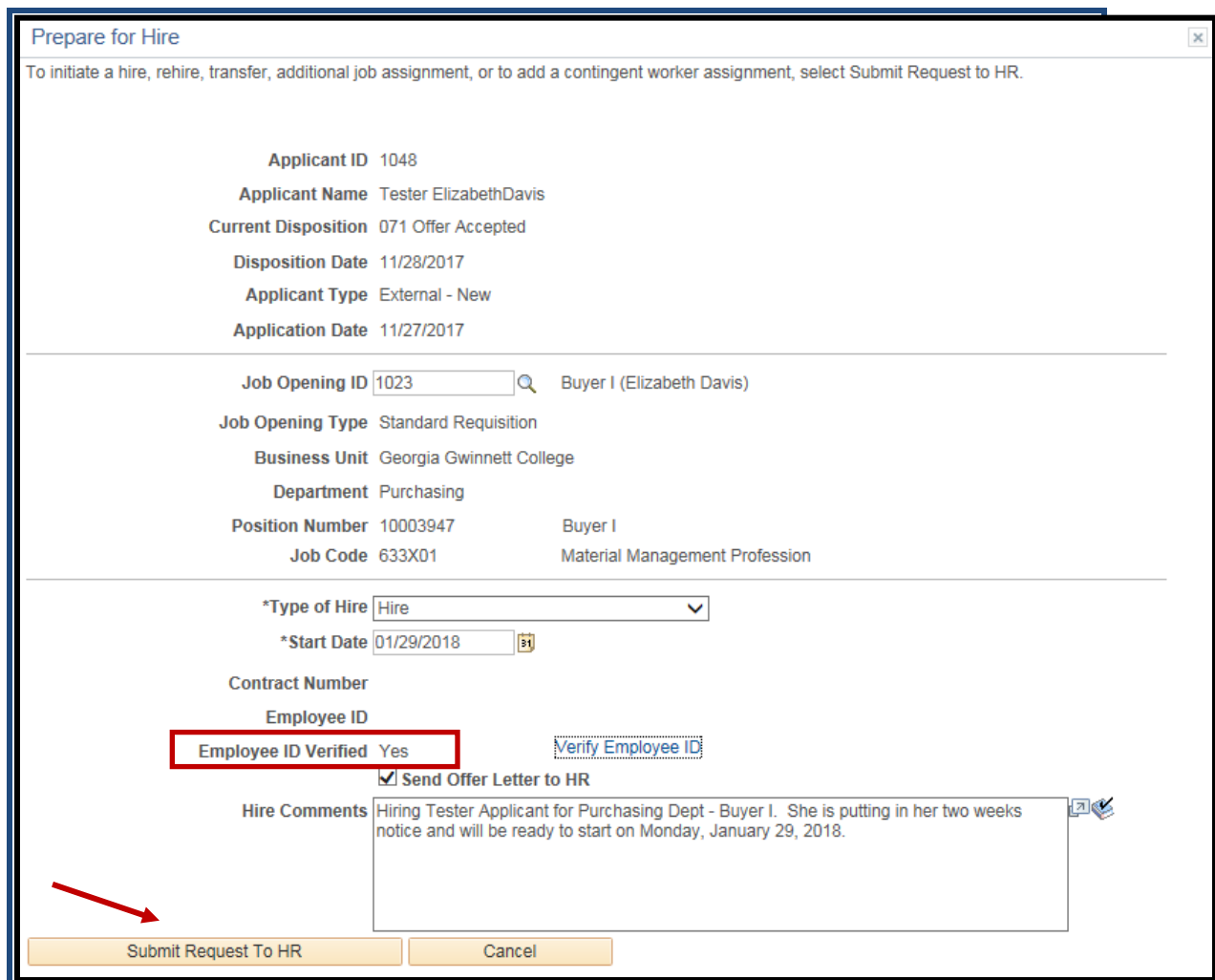

9. You will see a pop-up window acknowledging that your request was submitted successfully.

**Click OK.**

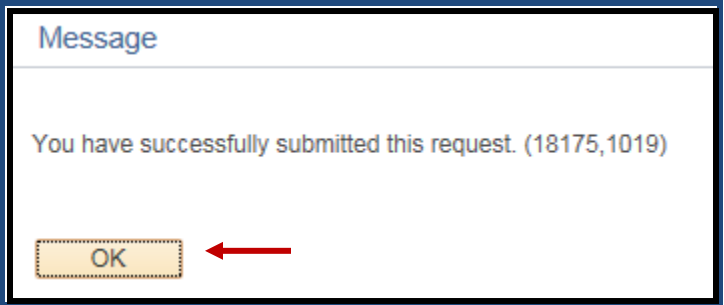

## **Manage Hires Section**

10.Upon returning to either the "**Manage Applicant**" page (Option 1) you will notice that applicant's disposition/status now reads as "**Ready to Hire**".

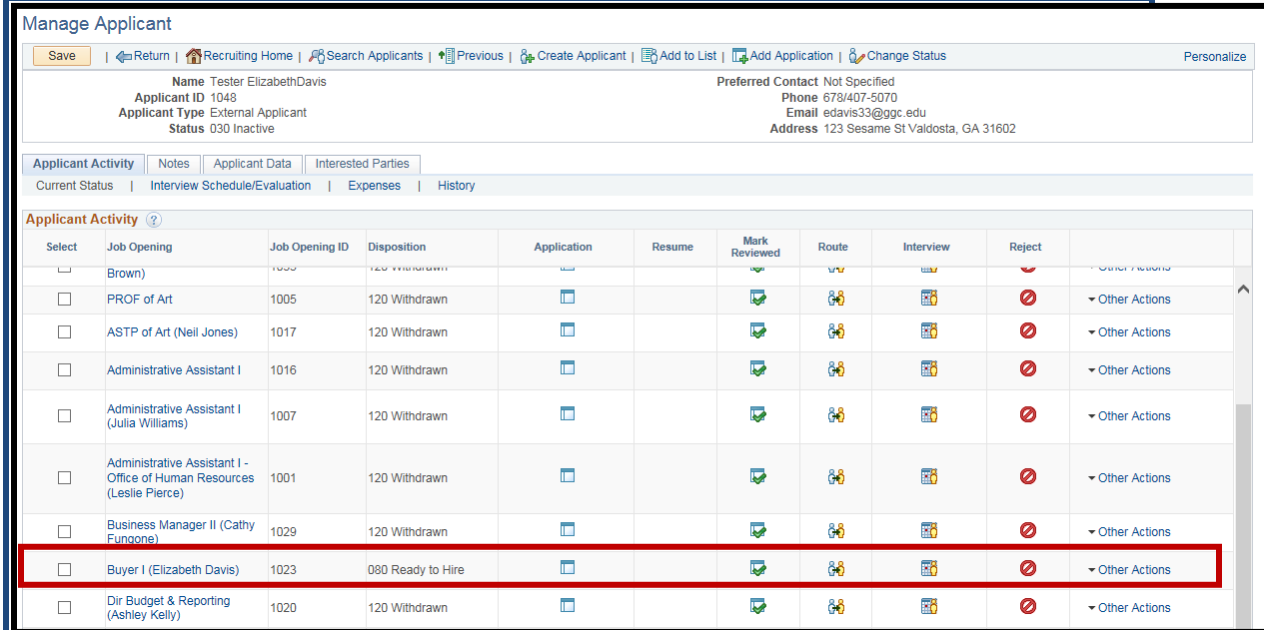

Alternately, if you return to the "**Manage Job Opening**" (Option 2) page, you will notice that the applicant's disposition/status now reads as "**Ready**" and can be found on the **"Hire" tab**.

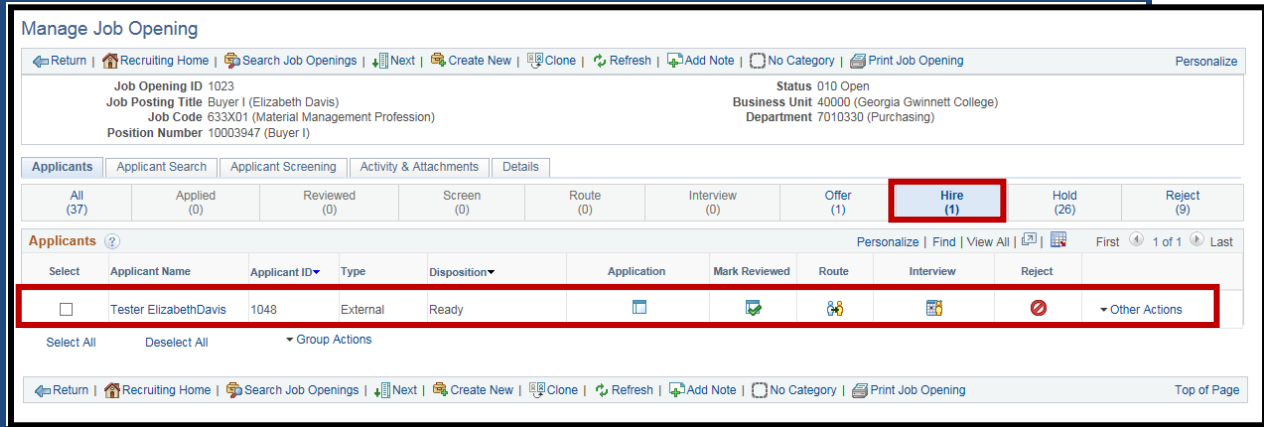